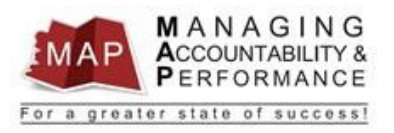

## **TALENT MANAGEMENT QUICK REFERENCE GUIDE – EMPLOYEE HOW TO ACKNOWLEDGE YOUR PLANNER**

## **Employee Acknowledges Performance Plan**

- 1. After you log into MAP, you will be directed to a listing of your appraisals. This page is titled **My Reviews**.
- 2. If your supervisor uses the **Take Notes** feature to transmit your SMAART Objectives to you, follow the instructions below. If your supervisor uses another method to transmit your SMAART Objectives to you, go to Step 3.
	- a. Click on **Take Notes** to retrieve SMAART Objectives sent by yoursupervisor.

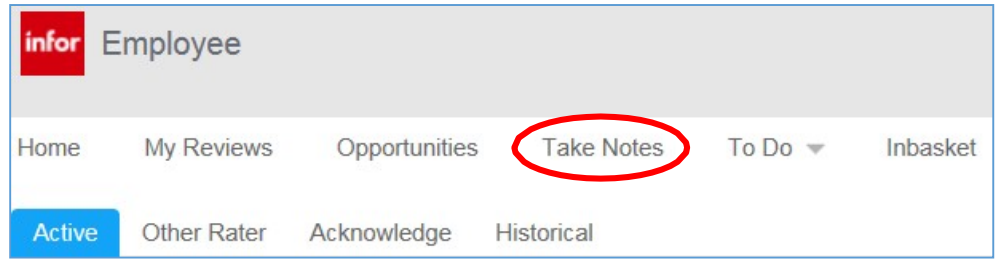

b. **Double Click on date** to open a note from your supervisor and review your SMAART Objectives.

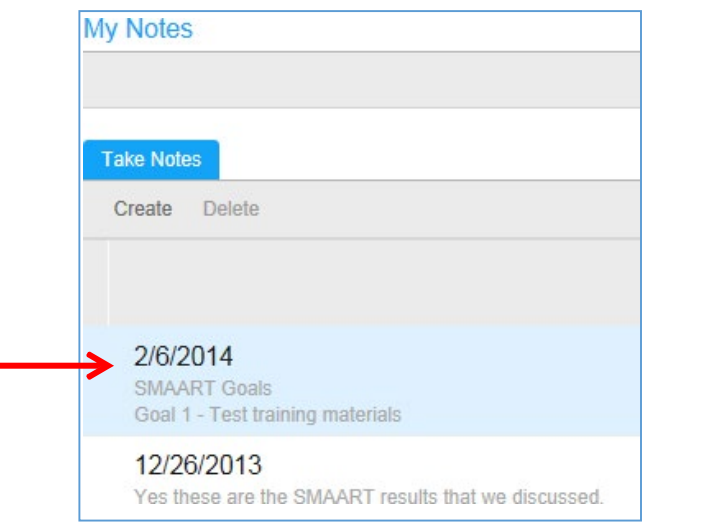

- c. To return to the take notes screen, click the **Back button in your browser.**
- d. To return to the appraisal screen, click the **Back**  $\bigodot$  button in your browser.
- *3.* **Double click** on your self-appraisal. **Note:** *If you do not see your appraisal in this section, please contact your Agency Human Resources Department and explain that you cannot locate your self-appraisal.*

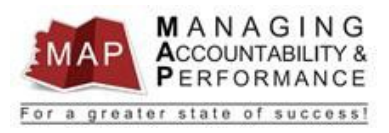

a. Make sure you select the proper **active** appraisal by confirming the Appraisal Name, Period Begin, and Period End Dates.

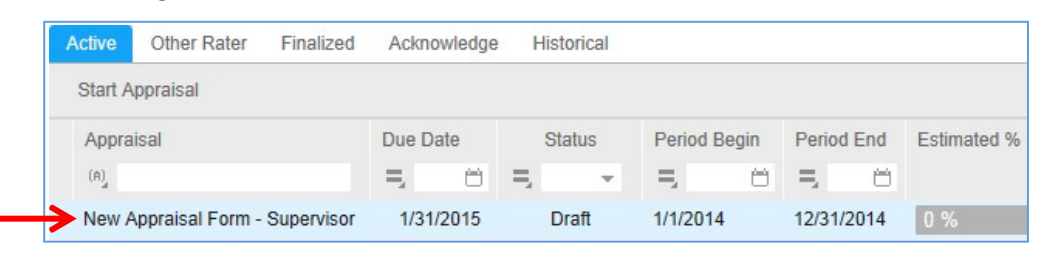

**4.** Click on **Start Appraisal** or if you have already begun the appraisal, click **ContinueAppraisal.**

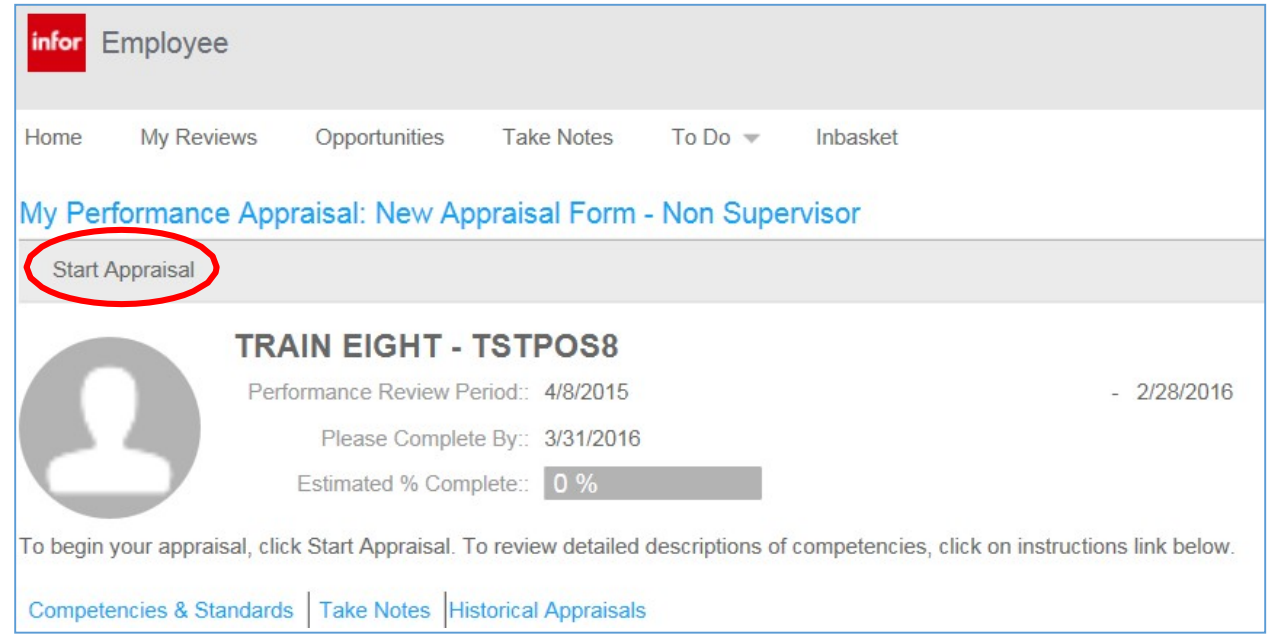

5. Click **Performance Plan Acknowledgement** on the left portion of yourscreen.

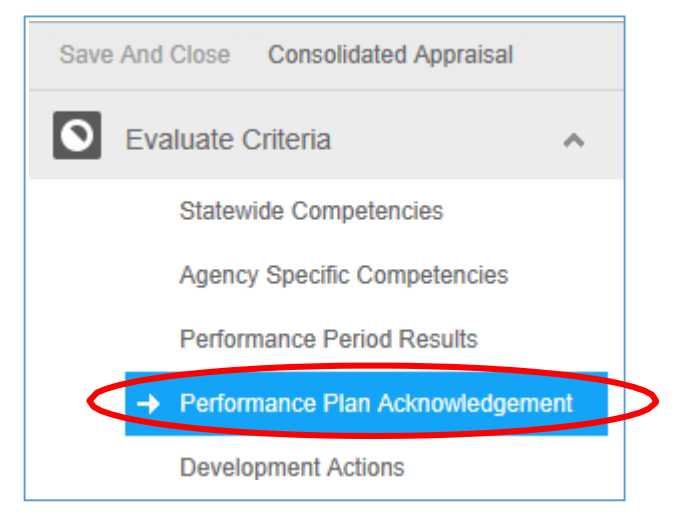

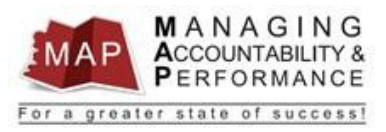

## 6. Click the **Yes** button after you have complied with the requirements of the acknowledgement statement.

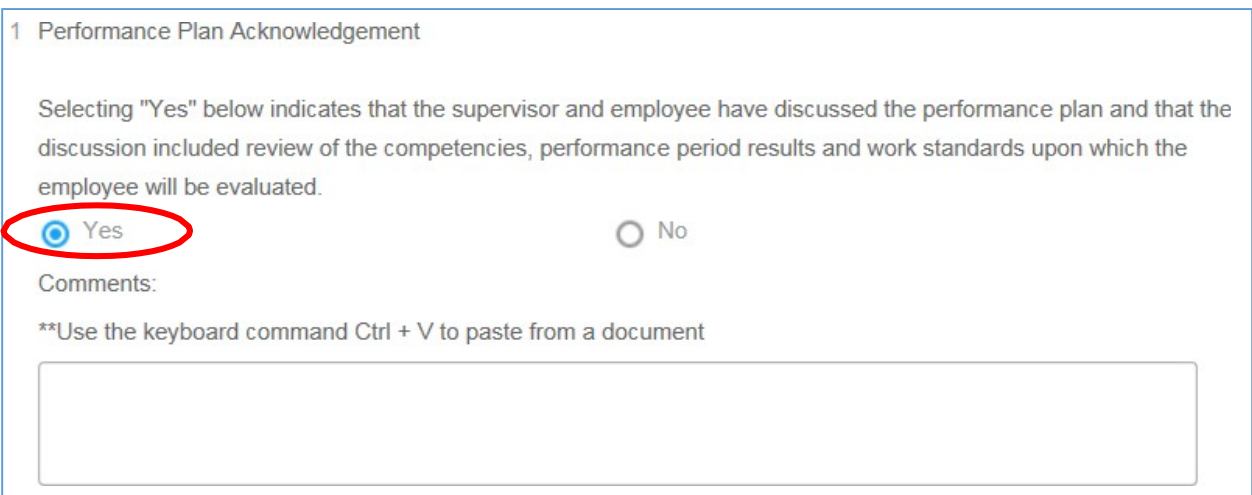

7. **Click Save and Close** (*if it's not already shaded*).

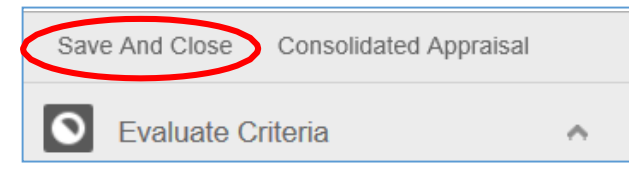

8. The **Estimated % Complete** will now show **20%**.

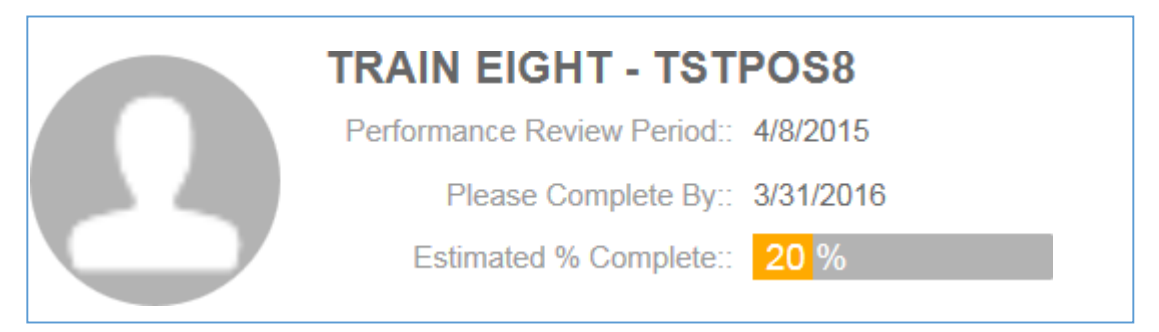

9. To **log out of MAP**, click the Arrow next to your name in the upper right hand corner and then select **Sign Out**.

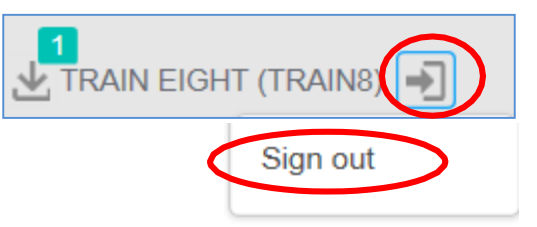

## **PLEASE DO NOT CLICK FINALIZE**

**If you have any questions regarding MAP, please contact your Human Resources Department.**